# Management Information System User Guide **Oracle FLEXCUBE Universal Banking**

Release 12.87.06.0.0

**Part No. F22925-01**

May 2020

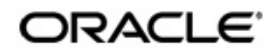

Management Information System User Guide May 2020 Oracle Financial Services Software Limited

Oracle Park

Off Western Express Highway Goregaon (East) Mumbai, Maharashtra 400 063 India Worldwide Inquiries: Phone: +91 22 6718 3000 Fax:+91 22 6718 3001 www.oracle.com/financialservices/

Copyright © 2007, 2020, Oracle and/or its affiliates. All rights reserved.

Oracle and Java are registered trademarks of Oracle and/or its affiliates. Other names may be trademarks of their respective owners.

U.S. GOVERNMENT END USERS: Oracle programs, including any operating system, integrated software, any programs installed on the hardware, and/or documentation, delivered to U.S. Government end users are "commercial computer software" pursuant to the applicable Federal Acquisition Regulation and agency-specific supplemental regulations. As such, use, duplication, disclosure, modification, and adaptation of the programs, including any operating system, integrated software, any programs installed on the hardware, and/or documentation, shall be subject to license terms and license restrictions applicable to the programs. No other rights are granted to the U.S. Government.

This software or hardware is developed for general use in a variety of information management applications. It is not developed or intended for use in any inherently dangerous applications, including applications that may create a risk of personal injury. If you use this software or hardware in dangerous applications, then you shall be responsible to take all appropriate failsafe, backup, redundancy, and other measures to ensure its safe use. Oracle Corporation and its affiliates disclaim any liability for any damages caused by use of this software or hardware in dangerous applications.

This software and related documentation are provided under a license agreement containing restrictions on use and disclosure and are protected by intellectual property laws. Except as expressly permitted in your license agreement or allowed by law, you may not use, copy, reproduce, translate, broadcast, modify, license, transmit, distribute, exhibit, perform, publish or display any part, in any form, or by any means. Reverse engineering, disassembly, or decompilation of this software, unless required by law for interoperability, is prohibited.

The information contained herein is subject to change without notice and is not warranted to be error-free. If you find any errors, please report them to us in writing.

This software or hardware and documentation may provide access to or information on content, products and services from third parties. Oracle Corporation and its affiliates are not responsible for and expressly disclaim all warranties of any kind with respect to third-party content, products, and services. Oracle Corporation and its affiliates will not be responsible for any loss, costs, or damages incurred due to your access to or use of third-party content, products, or services.

# **Contents**

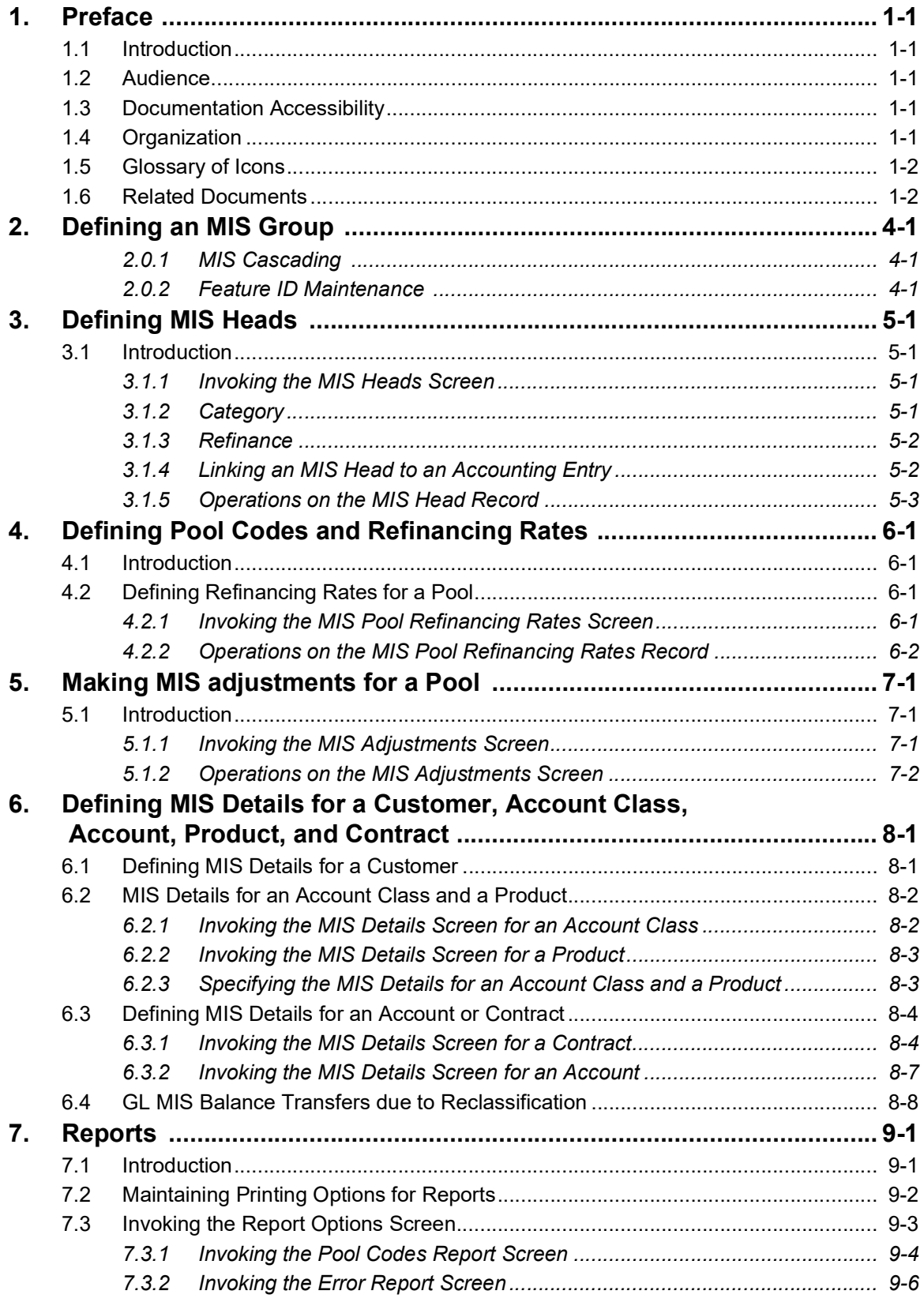

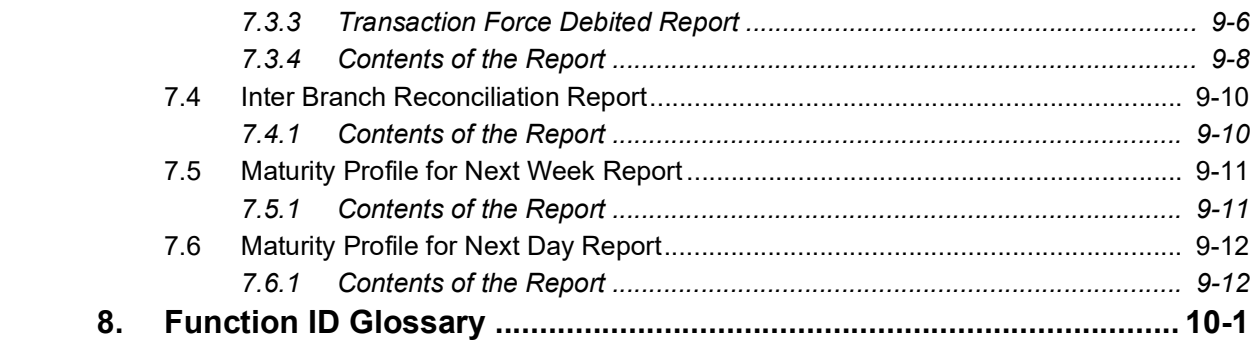

# **1. Preface**

## <span id="page-4-1"></span><span id="page-4-0"></span>**1.1 Introduction**

This manual is designed to give you an understanding of the Management Information System module of Oracle FLEXCUBE. Apart from assisting you in generating reports, this manual guides you in the definition and maintenance of MIS classes and cost codes, MIS groups, MIS heads, MIS pools and refinancing rates. You are also taught how to define MIS details for a customer, an account class, a product and a contract.

## <span id="page-4-2"></span>**1.2 Audience**

This manual is intended for the Customer Service Representatives (CSRs) and the bank staff in charge of setting up new products in your bank.

## <span id="page-4-3"></span>**1.3 Documentation Accessibility**

For information about Oracle's commitment to accessibility, visit the Oracle Accessibility Program website at <http://www.oracle.com/pls/topic/lookup?ctx=acc&id=docacc>.

## <span id="page-4-4"></span>**1.4 Organization**

This manual is organized as follows:

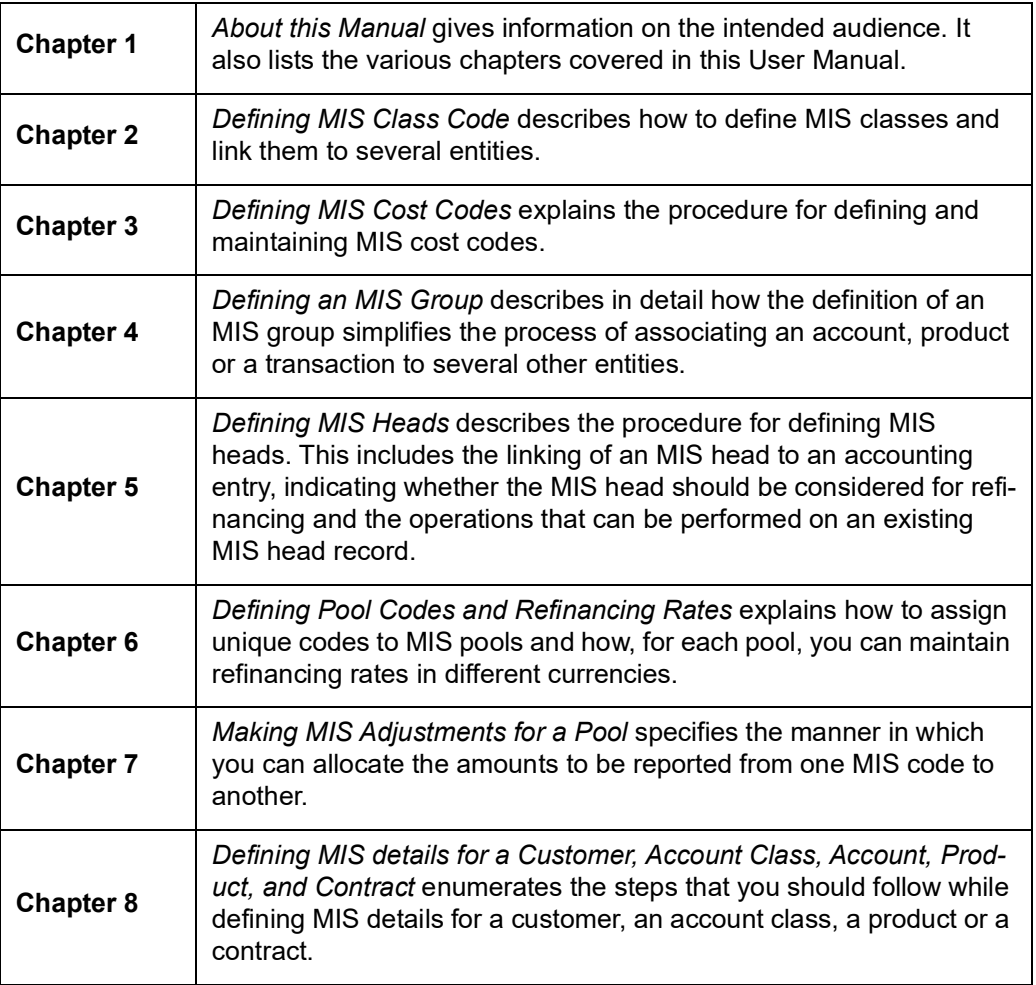

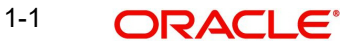

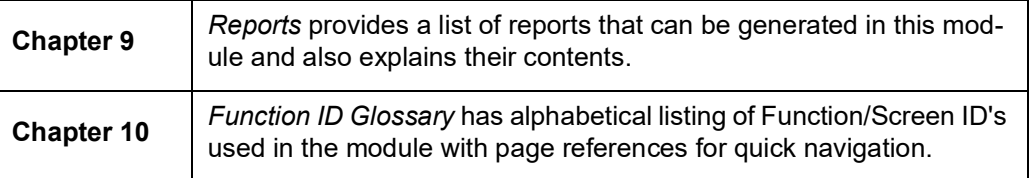

# <span id="page-5-0"></span>**1.5 Glossary of Icons**

This User Manual may refer to all or some of the following icons.

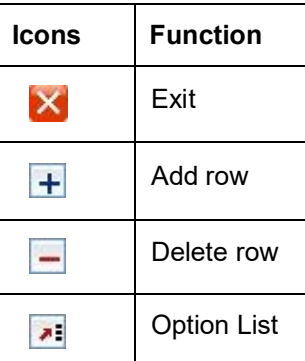

## <span id="page-5-1"></span>**1.6 Related Documents**

For a detailed description of all the procedures in the manual please refer to the Oracle FLEXCUBE manual on Common Procedures.

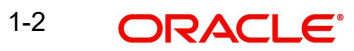

# **4. Defining an MIS Group**

### <span id="page-6-1"></span><span id="page-6-0"></span>**4.0.1 MIS Cascading**

You can have a particular MIS group defaulted in the MIS Subsystem of the following screens at the time of creation of records:

- Customer Maintenance Screen
- Account Class Maintenance Screen
- Customer Account Maintenance Screen
- All the Products Screens
- All the Contract Screens

Once these records are authorized, you can change the MIS Group values (i.e. MIS Codes linked to the MIS Class) in the MIS Group Maintenance screen. During EOD, the batch program 'MIGCASCD' maintained at the Post EOTI level will cascade the modified MIS Codes in the above screens. As a result, the system replaces the MIS Codes that are provided at the time of creation of the above records by the MIS Codes maintained in MIS Group.

### <span id="page-6-2"></span>**4.0.2 Feature ID Maintenance**

If you maintain feature ID for all branches, the system displays the MIS class values and MIS codes in the MIS subsystem of the following screens.

- Customer Maintenance Screen
- Account Class Maintenance Screen
- **Customer Account Maintenance Screen**
- All the Products Screens
- All the Contract Screens

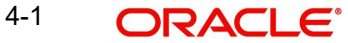

# <span id="page-7-4"></span>**5. Defining MIS Heads**

## <span id="page-7-1"></span><span id="page-7-0"></span>**5.1 Introduction**

Each accounting entry that is generated can be linked to an MIS Head. An MIS Head indicates the manner in which the type of entry should be considered for profitability reporting purposes.

## <span id="page-7-2"></span>**5.1.1 Invoking the MIS Heads Screen**

You can invoke the 'MIS Head Maintenance' screen by typing 'MIDHEAD' in the field at the top right corner of the Application toolbar and clicking the adjoining arrow button.

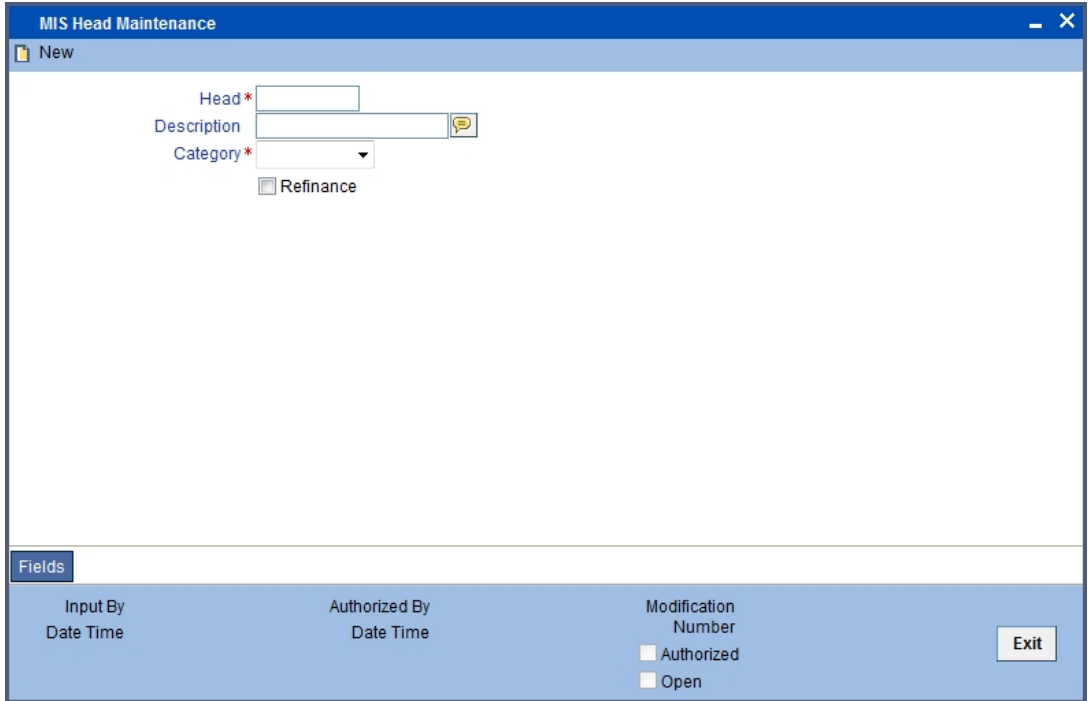

If you are creating a new MIS Head, select 'New' from the Actions Menu in the Application toolbar or click new icon. The 'MIS Head' screen is displayed without any details.

If you are calling an MIS Head that has already been defined, double-click an MIS Head from the summary screen.

### <span id="page-7-3"></span>**5.1.2 Category**

The MIS Head Category classification indicates the method in which the accounting entry will be reported in the profitability report. It could be one of the following:

#### **Balance**

Indicates that the accounting entry should be considered for calculating the Cumulative Average Balance. Typically, an asset entry would be classified under the balance type MIS Head. The GL entry leg of a loan disbursement transaction, would typically be classified under a Balance type of MIS Head.

#### **Income**

Indicates that the accounting entry should be considered as an income for the purpose of profitability reporting. Clearly, any interest or charge income would be classified under an Income type of MIS Head.

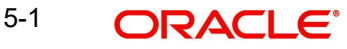

#### **Expense**

Indicates that the accounting entry should be considered as an expense for the purpose of profitability reporting. Any interest, postage, or tax expense would be classified under an expense type of MIS Head.

#### **Contingent**

Indicates that the accounting entry should be considered as a contingent entry for the purpose of profitability reporting. A forward FX deal, the issue of an import Letter of Credit, etc., are examples of contingent type of entries. You can generate a report that gives the balances due to such contingent type of entries.

Under each type of MIS Head, you may define additional MIS Heads, as per your reporting requirement. For example, you can have an MIS Head for each loan product, so that you can have the cumulative average balance due to all the loans disbursed under the product.

#### <span id="page-8-0"></span>**5.1.3 Refinance**

The 'Refinance' option is provided for marking MIS Heads for refinancing. For MIS Heads that are marked for refinancing, the refinancing income or expense would be calculated, on the cumulative average balance, for the reporting period. You would typically mark a balance type of MIS Head for refinancing.

This option is provided because not all the balance type of entries would come under the umbrella of refinancing. To enable this option select the check box beside 'Refinance'.

### <span id="page-8-1"></span>**5.1.4 Linking an MIS Head to an Accounting Entry**

Each accounting entry generated in Oracle FLEXCUBE will have a transaction code that describes the nature of the entry. These transaction codes are defined by you, depending on your requirements.

An MIS Head can be attached to a transaction code. A transaction code is attached to an accounting entry when an event is defined for a product, through the 'Product Event Accounting Entries Maintenance' screen. Thus, whenever a transaction with an MIS Head attached is entered for an entry, the MIS Head will automatically be linked to it. You can change this while defining the product.

Alternatively, you can link an MIS Head to an accounting entry directly while defining the product.

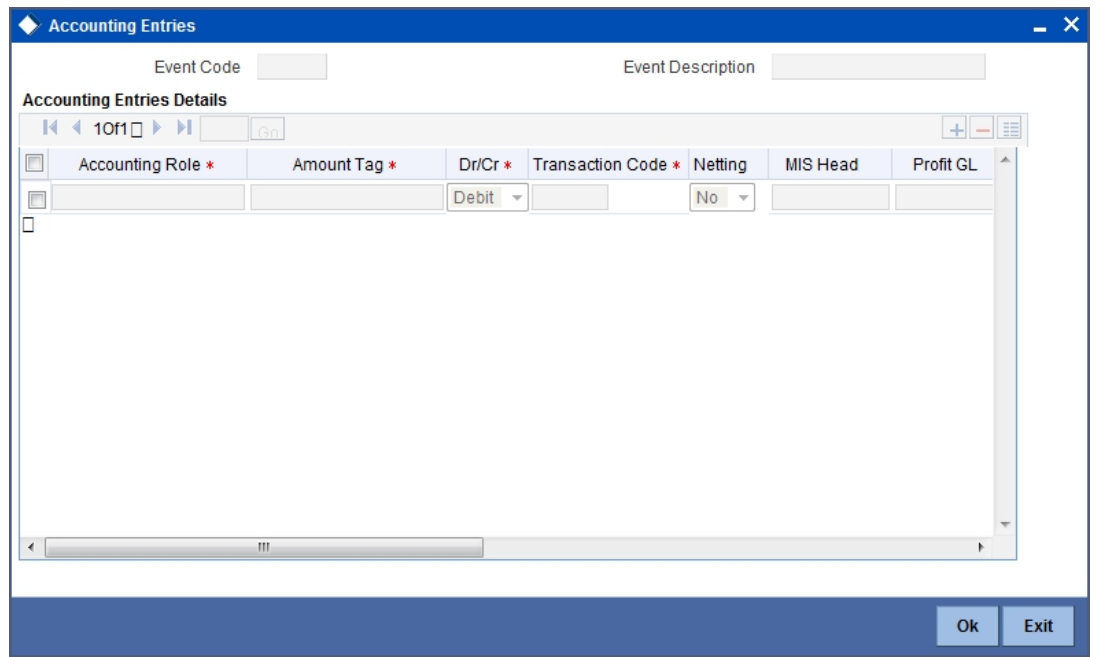

You should link the appropriate leg of the accounting entry to the MIS Head to which it belongs. Ensure that you link only one leg of the entry to an MIS Head.

To add a record to the list of 'Accounting Entries' click add icon. Choose values for each field of a record using the adjoining option list.

## <span id="page-9-0"></span>**5.1.5 Operations on the MIS Head Record**

On an existing MIS Head record, you can perform the following operations (if any function under the Actions Menu is disabled, it means that the function is not allowed for the record):

- Amend the details of an MIS Head
- Authorize an MIS Head
- Copy the details an MIS Head on to a new one
- Print the details of an MIS Head
- Delete an MIS Head

Please refer to the manual on common procedures for details of these operations.

# **6. Defining Pool Codes and Refinancing Rates**

## <span id="page-10-1"></span><span id="page-10-0"></span>**6.1 Introduction**

Each logical pool that will lend or borrow funds should be allocated a pool code. The interest method to be used while applying refinancing rates for the pool should be defined for the pool code also.

The refinancing rates for the pool should be defined in the MIS Pool Refinancing Rates screen.

## <span id="page-10-2"></span>**6.2 Defining Refinancing Rates for a Pool**

For each pool, you can define refinancing rates for every month of the year, for different currencies. The refinancing rate will be used to arrive at the refinance income and expense for a given MIS entity.

Two types of refinancing rates can be defined: debit rate and credit rate.

The debit rate is applied when the cumulative average balance calculated for the MIS entity is positive. This indicates that the MIS entity has borrowed funds.

The credit rate is applied when the cumulative average balance calculated for the MIS entity is negative. This indicates that the MIS entity has lent funds.

The refinancing rates are defined for each branch of your bank, individually.

## <span id="page-10-3"></span>**6.2.1 Invoking the MIS Pool Refinancing Rates Screen**

<span id="page-10-4"></span>You can invoke the 'MIS Refinance Rate Input' screen by typing 'MIDREFRT' in the field at the top right corner of the Application tool bar and clicking on the adjoining arrow button.

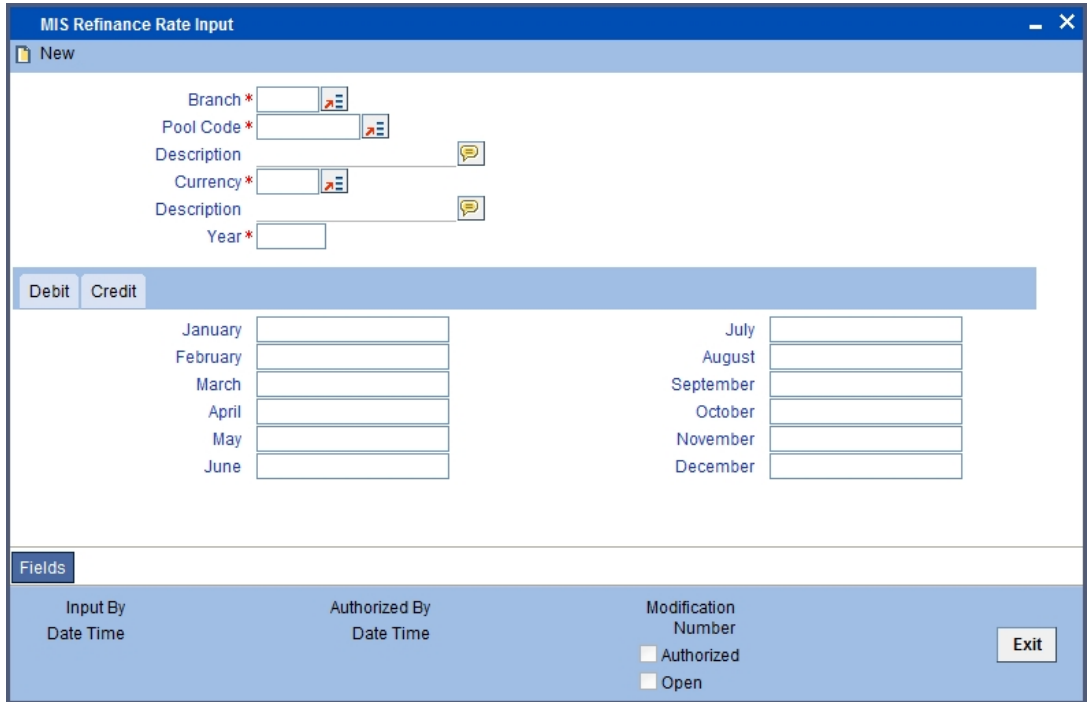

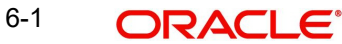

If you are creating MIS Pool Refinancing rates for a new pool, select 'New' from the Actions Menu in the Application toolbar or click new icon. The 'MIS Pool Refinancing Rates' screen is displayed without any details.

If you are calling an existing MIS Pool Code, double-click on an MIS Pool Code from the summary screen.

Once the refinancing rates have been defined for a month, for a Pool Code-currency combination, you should use the **Amend** option for maintenance screens to input the rates applicable for the subsequent months.

The rates for a month in the past can also be defined. If the rates have not been defined for a specific month, the latest rates available in the screen will be picked up. For example, you have defined rates for the months of January and February of the year 1998. You are in April now and there is no rate for March 1998. The rate defined for February 1998, being the latest available in the screen, will be picked up for March also.

### <span id="page-11-0"></span>**6.2.2 Operations on the MIS Pool Refinancing Rates Record**

On an existing MIS Pool Refinancing Rates record, you can perform any of the following operations (if any function under the Actions Menu is disabled, it means that the function is not allowed for the record):

- Amend the rates
- Authorize the addition or amendment of the rates
- Copy the details from one pool code to another
- Print the details of the refinancing rates
- Delete the refinancing rates for a pool

Please refer to the manual on common procedures for details of these operations.

# **7. Making MIS adjustments for a Pool**

## <span id="page-12-1"></span><span id="page-12-0"></span>**7.1 Introduction**

Within a pool, you may sometimes want to allocate the amounts to be reported from one MIS Code to another.

For example, the Financial Control (FINCON) department in your bank is the one that disburses the salaries for your staff. This department is defined as an MIS Code under the MIS Class Cost Center.

Now, there are other cost centers, such as: loans department, time deposits department, trade financing department and retail banking department.

When the salary is disbursed by the FINCON department every month, a debit entry shown for the MIS Code FINCON. The burden of this debit entry should be shared appropriately by the various departments to which the staff of your bank belong.

This distribution of the salary amount is done through the MIS adjustments screen.

Thus, MIS adjustments can be done between two MIS Codes, which belong to the same pool, and MIS Class.

### <span id="page-12-2"></span>**7.1.1 Invoking the MIS Adjustments Screen**

You can invoke the 'MIS Adjustment Maintenance' screen by typing 'MIDADJ' in the field at the top right corner of the Application tool bar and clicking on the adjoining arrow button.

<span id="page-12-3"></span>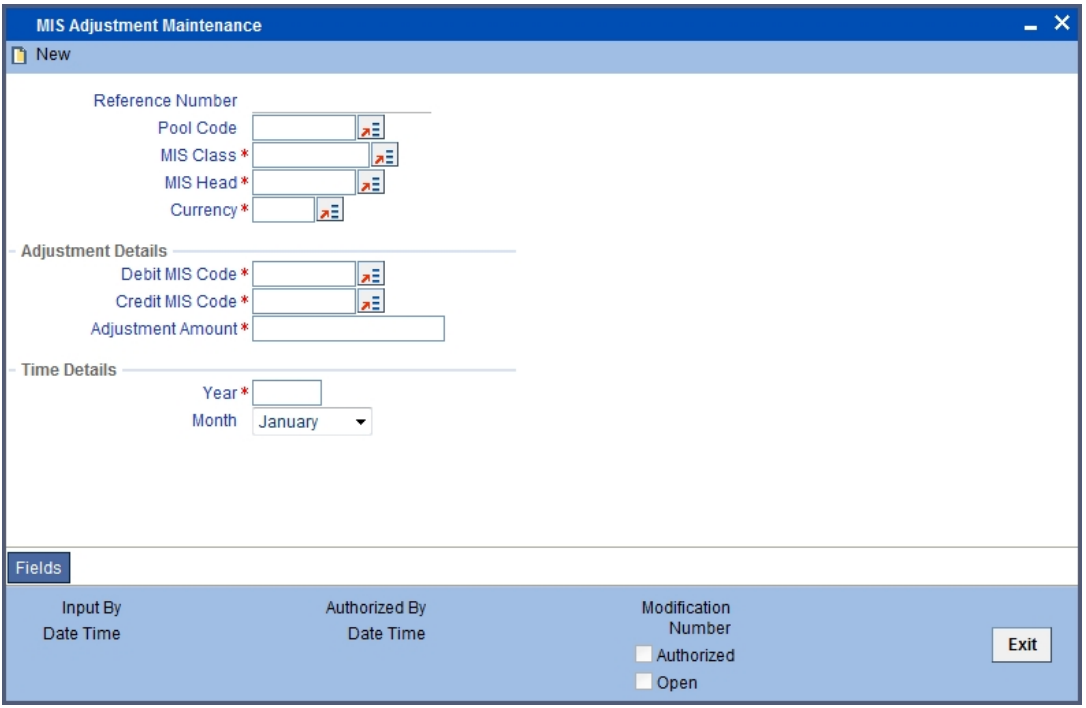

Select 'New' from the Actions Menu in the Application toolbar or click new icon to input the details of an adjustment. The 'MIS Adjustments' screen is displayed without any details. You can input the following details of the adjustment.

Reference Number

7-1 ORACLE®

- Pool Code
- MIS Class
- MIS Head
- Currency

#### **Adjustment Details and Time Details**

You have to specify the following details while doing an adjustment:

- The pool code, MIS Class and MIS Head under which you want to make the adjustment.
- The currency in which the adjustment amount is represented.
- The MIS Code from which the amount should be moved (the debit MIS Code).
- The MIS Code to which the amount should be moved (the credit MIS Code).
- The amount that has to be moved or adjusted.
- The period for which the adjustment should be considered (represented through the month and the year under the 'Time Details').

Depending on the type of MIS Head - balance, income, expense, or contingent, the adjusted amount will be reported accordingly, for the appropriate period.

## <span id="page-13-0"></span>**7.1.2 Operations on the MIS Adjustments Screen**

Once you input the details of an adjustment, it should be authorized by a user bearing a different Login ID from yours.

Please refer to the manual on common procedures for details of these operations.

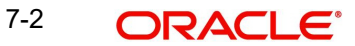

# <span id="page-14-0"></span>**8. Defining MIS Details for a Customer, Account Class, Account, Product, and Contract**

## <span id="page-14-1"></span>**8.1 Defining MIS Details for a Customer**

The MIS details for a customer can be defined through the 'MIS' screen. This screen can be invoked by clicking on the 'MIS' button while defining the customer code. The 'MIS' details screen for a customer is shown below.

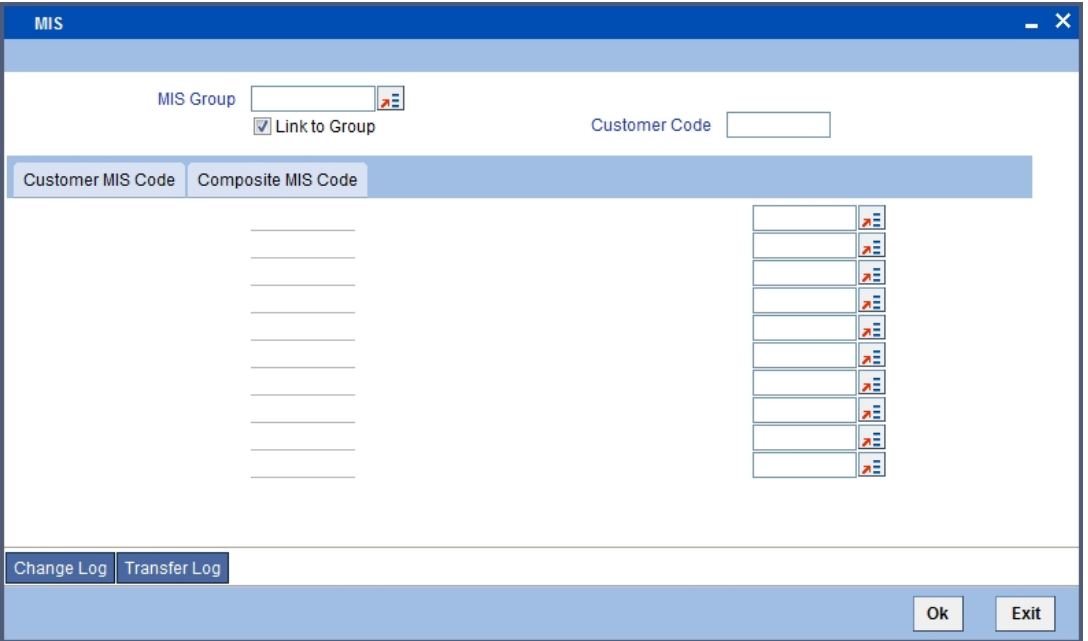

While defining a customer, you can define the following MIS details:

#### **MIS Group**

The MIS Group to which the customer should be linked is defined in the 'MIS Group' field (if it is applicable, if not, you can define the individual entities under which the customer should be reviewed). If a group is linked, the entities defined for the group will be displayed, and these entities can be changed. Only the Customer and Composite type of MIS Classes will be applicable for customers. The specific MIS entity (in the form of an MIS Code) will be picked up by default only if you have defined them for the group. If not, you have to indicate the appropriate MIS code for each applicable MIS class.

### **Link to Group**

If an MIS Group is linked, you can indicate whether the linkage with the group should always be maintained. If yes, any change to the MIS Group will automatically apply to the customer to whom the MIS Group is linked. If not, the entities defaulted for the customer will continue, even if they are changed subsequently for the group.

#### **Customer MIS Code and Composite MIS Code**

The details defined for a customer will be defaulted, whenever a contract (a loan, deposit, funds transfer, letter of credit, bill, etc.) is processed for the customer. The details of the customer and composite class of entities will be picked up by default. These entities are defaulted even when you are opening an account for the customer.

#### **Change Log**

If MIS reclassification occurs, through changing the MIS codes for the 'Customer Type' of MIS classes, the system stores the changes made, in a Customer MIS 'Change Log' screen.

![](_page_14_Picture_13.jpeg)

Click 'Change Log' button in the Customer MIS screen to view the Customer MIS Change log.

![](_page_15_Picture_75.jpeg)

The following details are stored in the Customer MIS Change Log for the customer in respect of which the MIS reclassification occurred:

- Customer Number
- MIS Class that was changed
- Date on which the change was made
- The old code for the changed MIS Class (this information is stored only for the first amendment during a day)
- The new MIS code for the changed MIS class

## <span id="page-15-0"></span>**8.2 MIS Details for an Account Class and a Product**

The MIS details for an account class and a product are defined in a similar manner. The procedures involved in defining the MIS details for an account class and a product are described below.

## <span id="page-15-1"></span>**8.2.1 Invoking the MIS Details Screen for an Account Class**

The MIS details screen for an account class can be invoked by clicking on the MIS button while defining the account class.

![](_page_15_Picture_76.jpeg)

## <span id="page-16-0"></span>**8.2.2 Invoking the MIS Details Screen for a Product**

The 'MIS Details' screen for a product can be invoked by clicking on the 'MIS' button while defining the product.

![](_page_16_Figure_2.jpeg)

## <span id="page-16-1"></span>**8.2.3 Specifying the MIS Details for an Account Class and a Product**

The MIS details you would define for an account class and a product are similar. You should specify the following:

#### **MIS Group**

The MIS Group to which the account class or product should be linked is specified in the 'MIS Group' field (if it is applicable; if not, you can define the individual entities under which the product or account class should be reviewed). If a group is linked, the entities defined for the group will be displayed and these entities can be changed. Only the transaction type of MIS Class will be applicable for an account class or product. The specific MIS entity (in the form of an MIS Code) will be picked up by default only if you have defined them for the group. If not, you have to indicate the appropriate MIS code for each applicable MIS classes.

#### **Link to Group**

If an MIS Group is linked, you can indicate whether the linkage with the group should always be maintained. If yes, any change done to the MIS Group will automatically be applied to the account class or product to which the MIS Group is linked. If not, the entities defaulted for the account class or product will be continued even if they are changed subsequently for the group.

#### **Default from MIS Group**

The details defined for an account class will default to account opened under the class. The details defined for the product will be picked up for the contracts processed under it.

#### **Pool Code**

The Pool Code to which the account class or product belongs should be defined.

## <span id="page-17-0"></span>**8.3 Defining MIS Details for an Account or Contract**

The MIS details you would define for an account class and a product are similar. The entities defined for the customer will be picked up by default and these entities can be changed.

### <span id="page-17-1"></span>**8.3.1 Invoking the MIS Details Screen for a Contract**

To invoke the MIS details screen for a contract, click on the 'MIS' button while processing the contract.

![](_page_17_Picture_90.jpeg)

For a contract, the transaction type of MIS class, the cost code and pool code will be picked up from the product under which the contract is processed. The composite MIS code will be picked up from the definition made for the customer, on behalf of whom the contract is being processed.

The interest calculation method for the refinancing rates of the pool will also be picked up, by default, from Pool Codes maintenance and these can be changed. For an account, the transaction type of MIS class will be picked up from the account class, along with the cost codes and pool codes. The composite type of MIS class will be defaulted from those defined for the customer. These too can be changed.

#### **Link to Group**

Select the link to Group Option. The options are as follows:

- Related Reference
- Related Account/Customer

#### **Note**

If you select the 'Related Account/Customer' option, then you are allowed to specify the 'Related Account' and 'Related Customer' field. If you specify the 'Related Account' then respective customer is populated in 'Related Customer' field which can modified.

#### **Related Account**

Specify the related account details. Alternatively, you can select the related account from the option list. The list displays valid account details maintained in the system.

#### **Related Customer**

Specify the related customer details. Alternatively, you can select the related customer from the option list. The list displays valid customer details that are open and once authorized.

The system enables 'Default' button only if you select the 'Linked to Group' field as 'Related Account/ Customer'.

On clicking 'Default' button, the system performs the following actions:

- If 'Related Account' field has a Customer account, then the system defaults the transaction MIS values maintained for the account to transaction MIS fields.
- If the related account field does not have a customer account, then the system does not default any value to transaction MIS fields. The option list for related account will only display customer accounts. General Ledger accounts will not be displayed.
- If the related customer field is not empty, then the system defaults the composite MIS maintained for that customer to the composite MIS fields irrespective of the related account field being customer account or blank.
- You can change the values of composite MIS and transaction MIS after defaulting if required.

#### **Note**

You can either select 'Link to Group' check box to link or choose 'Related Account/Customer' and default MIS. You cannot select both at the same time.

If you specify 'Related Customer' and 'Related Account' and select 'Related Account/ Customer' option in 'Link to Group' field and do not click 'Default' button to default the values, then the system will perform the following validation while saving:

- If All Transaction MIS fields are blank, then if the Related Account field is a customer account, then transaction MIS codes maintained for the account will be defaulted to the transaction MIS fields for the transaction.
- If all transaction MIS fields are blank, and if the related account field is blank, then nothing will be defaulted to the transaction MIS fields.
- If all composite MIS fields are blank, then composite MIS codes maintained for the customer selected in related customer field will be defaulted to the transactions composite MIS fields.

#### **Note**

- If the Related Customer is maintained as default value in MIS sub screen, the system will default the Related Customer in 'Journal Single Entry Input' (DEDTRONL) and 'Teller Transaction Input' (DEDTLRON).
- You can modify the Related Customer value in MIS sub screen if required.

#### **Change Log**

If MIS reclassification occurs, through changing the MIS codes for transaction or composite classes, the System stores the changes made, in a Contract MIS Change Log. The following details are stored in the Contract MIS Change Log for the contract in respect of which the MIS reclassification occurred:

![](_page_18_Picture_21.jpeg)

- Contract Reference Number
- **MIS Class that was changed**
- Date on which the change was made.
- The old code for the changed MIS Class (this information is stored only for the first amendment during a day)
- The new MIS code for the changed MIS class.

Click 'Change Log' button in the 'Transaction MIS Maintenance' screen to view the Contract MIS Change Log.

![](_page_19_Picture_46.jpeg)

![](_page_19_Picture_7.jpeg)

## <span id="page-20-0"></span>**8.3.2 Invoking the MIS Details Screen for an Account**

To invoke the 'Management Information System' screen for an account, click on the 'MIS' button while opening or modifying the account.

![](_page_20_Picture_70.jpeg)

#### **Change Log**

If MIS reclassification occurs, through changing the MIS codes for the transaction or composite type of MIS classes for the customer account, the system stores the changes made, in an Account MIS Change Log. The following details are stored in the Account MIS Change Log for the customer account in respect of which the MIS reclassification occurred:

- Account Number
- Account Branch
- **MIS Class that was changed**
- Date on which the change was made.
- The old code for the changed MIS Class (this information is stored only for the first amendment during a day)
- The new MIS code for the changed MIS class.

![](_page_20_Picture_11.jpeg)

Click 'Change Log' button in the 'Account MIS' screen to view the Account MIS Change log.

![](_page_21_Picture_120.jpeg)

## <span id="page-21-0"></span>**8.4 GL MIS Balance Transfers due to Reclassification**

When an MIS reclassification occurs in respect of a customer, account or contract, the balances in a GL associated with the old MIS code in each case are transferred to the GL for the new MIS code, if the option of transferring MIS balances upon reclassification has been set in the Chart of Accounts for the GL.

A batch process executes a GL MIS balance transfer upon MIS reclassification, for those GLs for which the balance transfer option has been set. The transfer is performed taking into account the details stored in the change logs (Customer MIS Change Log, Account MIS Change Log or Contract MIS Change Log). When the transfer is performed, the transfer details are stored in the MIS Balance Transfer Log. The following details relating to the transfer are stored:

- Branch
- GL
- Period Code
- Financial Cycle
- Currency
- Reference Type
- Reference Number (Account, Contract, Customer Number)
- MIS Class
- Old MIS Code
- New MIS Code
- **Transfer Indicator (Dr or Cr into New MIS Code).**
- Amount
- Transaction Date

![](_page_21_Picture_19.jpeg)

You can view the MIS 'Balance Transfer Log' for a customer, customer account or contract by clicking on 'Transfer Log' button in the Customer MIS, Customer Account MIS, or Transaction MIS Maintenance screens.

![](_page_22_Picture_26.jpeg)

#### **The GL MIS Balance Transfer Process**

The following example explains how the batch process executes the transfer of GL MIS balances.

![](_page_22_Picture_4.jpeg)

# **9. Reports**

## <span id="page-23-1"></span><span id="page-23-0"></span>**9.1 Introduction**

During the course of the day or at the end of the day, you may want to retrieve information on any of the several operations that were performed in your bank. You can generate this information in the form of reports in Oracle FLEXCUBE. The MIS Profit and Loss report, Pool Codes report and Error report are explained in this section. The different report options for each of them are as mentioned below.

#### **Profit and Loss Report**

The first parameter based on which you can generate the MIS report can be:

- The branch
- Customer
- Pool code

A branch report will always be for the branch to which you are logged on.

A customer report can be generated for a specific customer. You should indicate the CIF ID of the customer. The customer report can also be generated for a specific MIS class, in which case the applicable MIS class should be specified.

#### **Pool Code Report**

A pool code report can be generated for a specific pool code. A pool code report can further be sorted on any of the following:

- Account class
- Customer
- Customer category
- MIS class
- Product

Indicate the sort parameter by highlighting the applicable option. This selection will enable to generate the profitability report based on one of the five parameters given below.

Thus, the following reports for a pool code can be generated:

- Account class profitability report
- Customer profitability report
- Customer category profitability report
- MIS Class profitability report
- Product profitability report

#### **Error Report**

Error reports are generated for details of errors specific to each function and the corresponding unit / reference number.

#### **Specifying the period of reporting**

Any type of report has to be generated for a specific period. You should indicate the period for which the report should be generated by specifying the year and the From and To months.

## <span id="page-24-0"></span>**9.2 Maintaining Printing Options for Reports**

You can indicate preferences to print a report, while generating a report; however, the preferences are general.

![](_page_24_Picture_116.jpeg)

The following are the common preferences you can maintain to print a report:

#### **Format**

Select the format in which you want the report to be generated from the options provided in the drop-down list. The following options are available:

- **HTML**
- RTF
- PDF
- $\bullet$  Excel

#### **Output**

Select the output for the report from the options provided. The following options are available:

- Print select this option if you wish to print the report
- View select this option if you wish to view the contents of the report
- Spool select this option if you wish to spool the report for further use

#### **Printer At**

Select location where you wish to print the report from the adjoining drop-down list. This list displays the following values:

- Client Select if you need to print at the client location.
- Server Select if you need to print at the server location

#### **Printer**

Specify the name of the printer or select it from the option list provided. All the configured printers are displayed in the list.

This is applicable only if you have specified the output as 'Print'.

9-2 ORACLE<sup>®</sup>

## <span id="page-25-0"></span>**9.3 Invoking the Report Options Screen**

<span id="page-25-1"></span>The different report options are detailed below.You can invoke the screen by typing the code 'MIRPRLO' on the field at the top right corner of the Application tool bar and click on the adjoining arrow button.

![](_page_25_Picture_58.jpeg)

### **9.3.0.1 Contents of the Report**

The contents of the report will be sorted and break-up figures provided, depending on your selection. The order, in which the report will be sorted for each type of report, is as follows:

![](_page_25_Picture_59.jpeg)

#### **Header**

The 'Header' carries the title of the report, branch code, pool code, branch date, user ID, module from which the report has been generated, date and time at which the report has been generated, and the page number of the report.

![](_page_25_Picture_8.jpeg)

### **Body**

![](_page_26_Picture_95.jpeg)

## <span id="page-26-0"></span>**9.3.1 Invoking the Pool Codes Report Screen**

<span id="page-26-1"></span>You can invoke the screen by typing the code 'MIRREFRT' on the field at the top right corner of the Application tool bar and click on the adjoining arrow button.

![](_page_26_Picture_96.jpeg)

#### **From**

#### **Pool Code**

Specify the pool code. Select the appropriate one from the option list.

### **From Currency**

Specify the currency code. Select the appropriate one from the option list.

#### **Year**

Specify the year. Select the appropriate one from the option list.

## **To**

#### **Pool Code**

Specify the pool code. Select the appropriate one from the option list.

#### **To Currency**

Specify the currency code. Select the appropriate one from the option list.

#### **Year**

Specify the year. Select the appropriate one from the option list.

### **9.3.1.1 Contents of the Report**

The contents of this report have been discussed under the following heads:

#### **Header**

The 'Header' carries the title of the report, branch code, branch date, user ID, module from which the report has been generated, date and time at which the report has been generated and the page number of the report.

#### **Body**

You can find the following details in the body of the report:

![](_page_27_Picture_111.jpeg)

## <span id="page-28-0"></span>**9.3.2 Invoking the Error Report Screen**

<span id="page-28-2"></span>You can invoke the screen by typing the code 'MIRERRPT' on the field at the top right corner of the Application tool bar and click on the adjoining arrow button.

![](_page_28_Picture_118.jpeg)

### **9.3.2.1 Contents of the Report**

The contents of this report have been discussed under the following heads:

#### **Header**

The 'Header' carries the title of the report, branch code, branch date, user ID, module from which the report has been generated, date and time at which the report has been generated and the page number of the report.

## **Body**

You can find the following details in the body of the report:

![](_page_28_Picture_119.jpeg)

### <span id="page-28-1"></span>**9.3.3 Transaction Force Debited Report**

Oracle FLEXCUBE facilitates generation of a report at branch level which lists details of all forced debit transactions processed from the following modules.

- Bills and Collections -BC
- Data Entry- DE
- Deposit Locker -DL
- Foreign Exchange- FX
- Funds Transfer -FT

![](_page_28_Picture_17.jpeg)

![](_page_28_Picture_18.jpeg)

- **Letters Of Credit- LC**
- **Loans and Deposits- LD**
- Local Payments -PC
- Retail Lending -CL
- Retail Teller- RT
- Clearing -CG

This 'Transaction Force Debit Report' would be generated for the transactions with 'Available Balance Check Option' check box checked at 'Account Class Preferences' and 'Transaction Code Maintenance' levels. Accounts and transactions uploaded from an external system will have respective external system code as source code. The transaction details are grouped based on the Branch, Source, Transaction Code, and Transaction Type.

<span id="page-29-0"></span>You can invoke the 'Transaction Force Debit Report' screen by typing the code 'ACRFCDR' on the field at the top right corner of the Application tool bar and click on the adjoining arrow button.

![](_page_29_Picture_128.jpeg)

You can specify the following parameters here:

#### **Source Code**

Select source code for which you want to generate the report from the options. The following options are available for selection:

- All Select if you want to generate the report for all the source codes.
- Specific Select if you want to generate the report for a specific code.
	- If you have selected specific, specify a valid source code for which you want to generate the report, from the adjoining option list.

### **Branch Code**

Select Branch code for which you want to generate the report from the options. The following options are available for selection:

- All Select if you want to generate the report for all the branch codes.
- Specific Select if you want to generate the report for a specific code.
	- If you have selected specific, specify a valid branch code for which you want to generate the report, from the adjoining option list.

![](_page_29_Picture_20.jpeg)

#### **Transaction Code**

Select transaction code for which you want to generate the report from the options. The following options are available for selection:

- All Select if you want to generate the report for all the transaction codes.
- Specific Select if you want to generate the report for a specific code.

If you have selected specific, specify a valid transaction code for which you want to generate the report, from the adjoining option list.

#### **Module Code**

Select module code for which you want to generate the report from the options. The following options are available for selection:

- All Select if you want to generate the report for all the module codes.
- Specific Select if you want to generate the report for a specific code.

If you have selected specific, specify a valid module code for which you want to generate the report, from the adjoining option list.

### <span id="page-30-0"></span>**9.3.4 Contents of the Report**

The parameters specified while generating the report are printed at the beginning of the report. Other content displayed in the Transaction Force Debit Report is as follows:

#### **Header**

The following details are displayed in the header section:

![](_page_30_Picture_169.jpeg)

#### **Body of the Report**

The following details are displayed as body of the generated report:

![](_page_30_Picture_170.jpeg)

![](_page_30_Picture_19.jpeg)

![](_page_31_Picture_101.jpeg)

## **Footer of the Report**

The following details are displayed as footer of the generated report:

![](_page_31_Picture_102.jpeg)

![](_page_31_Picture_5.jpeg)

## <span id="page-32-0"></span>**9.4 Inter Branch Reconciliation Report**

You can generate this report using 'Inter Branch Recon Report' screen. To invoke the screen, type 'CORINTBR' in the field at the top right corner of the application toolbar and click the adjoining arrow button.

![](_page_32_Picture_81.jpeg)

Specify the report options and click 'OK' button to generate the report.

## <span id="page-32-1"></span>**9.4.1 Contents of the Report**

The following content is displayed in the report:

#### **Header**

The header of the report contains the title of the report, branch code, branch name, branch date, User ID of the user who generated the report, module code, run date and time of the report and the page number of the report.

#### **Body of the Report**

The following details are displayed as body of the generated report:

![](_page_32_Picture_82.jpeg)

## <span id="page-33-0"></span>**9.5 Maturity Profile for Next Week Report**

You can generate this report using 'Maturity Profile for Next Week (Including Contingents)' screen. To invoke the screen, type 'CORMNPRF' in the field at the top right corner of the application toolbar and click the adjoining arrow button.

![](_page_33_Picture_95.jpeg)

#### **Branch Code**

Select the branch code from the option list. The system generates the report of maturity profile for next week for the selected branch.

Specify the report options and click 'OK' button to generate the report.

## <span id="page-33-1"></span>**9.5.1 Contents of the Report**

The parameters specified while generating the report are printed at the beginning of the report. Other content displayed in the report is as follows:

#### **Header**

The header of the report contains the title of the report, branch code, branch name, branch date, User ID of the user who generated the report, module code, run date and time of the report and the page number of the report.

#### **Body of the Report**

![](_page_33_Picture_96.jpeg)

The following details are displayed as body of the generated report:

![](_page_33_Picture_13.jpeg)

![](_page_34_Picture_120.jpeg)

## <span id="page-34-0"></span>**9.6 Maturity Profile for Next Day Report**

You can generate this report using 'Maturity Profile for Next Day (Including Contingents)' screen. To invoke the screen, type 'CORMTPRF' in the field at the top right corner of the application toolbar and click the adjoining arrow button.

![](_page_34_Picture_121.jpeg)

Specify the report options and click 'OK' button to generate the report.

## <span id="page-34-1"></span>**9.6.1 Contents of the Report**

The following content is displayed in the report:

#### **Header**

The header of the report contains the title of the report, branch code, branch name, branch date, User ID of the user who generated the report, module code, run date and time of the report and the page number of the report.

#### **Body of the Report**

The following details are displayed as body of the generated report:

![](_page_35_Picture_119.jpeg)

# **10. Function ID Glossary**

<span id="page-36-0"></span>![](_page_36_Picture_63.jpeg)

![](_page_36_Picture_64.jpeg)

#### **M**

![](_page_36_Picture_65.jpeg)

![](_page_36_Picture_66.jpeg)

![](_page_36_Picture_6.jpeg)